# www.ParishE-File.com Importing Louisiana Returns from a Practitioner Account

| FILE STRUCTURE – LOUISIANA RETURNS         | 2 |
|--------------------------------------------|---|
| THE HEADER                                 | 2 |
| THE RETURN DATA                            |   |
| ▼ Example Files                            | 4 |
| ▼ SHORT NAME LIST                          | 5 |
| IMPORTING RETURN FILES – LOUISIANA RETURNS | 7 |

# File Structure – Louisiana Returns

The Import is accomplished with a comma delimited file (\*.csv or \*.txt.). The file can contain multiple returns, business locations, tax authorities, and filing periods.

Create the comma delimited import file using the program of your choice. Be sure to save your import file in a secure and accessible location.

There are two parts to the import file, the Header and the Return Data. Each return included in the file must contain both parts and a separator.

In order to import correctly, the import file must meet the following specifications:

## The Header

The Header line contains the Short Name of the tax authority, the File Period (MM/YYYY), the Import ID and the User Name of the taxpayer.

The **Short Name** for each tax authority is listed in a table in this document.

The **File Period** refers to the monthly period in which Sales and Use Tax was collected by the seller.

The **Import ID** is the assigned number unique to a business location. To find the Import ID, select a taxpayer from the table on the homepage of the practitioner account. Then, place your mouse-pointer over **Account Center** on the menu bar and select **Manage Locations** from the drop-down menu. In the **Location Information** section, select the location name from the drop-down menu. The Import ID is listed on the Location Information bar.

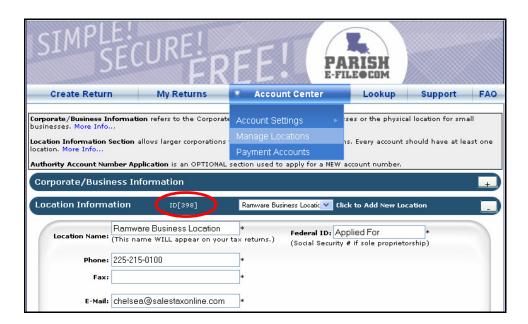

The **User Name** can be found in the table on the homepage of the practitioner account. User Names are not case-sensitive.

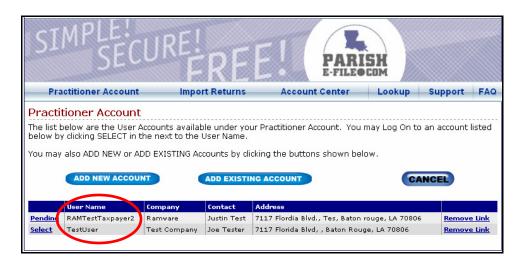

The example Header line below indicates a LA Dept. of Revenue sales tax return for May 2009, a business location with Location Identifier 398, and taxpayer User Name TestUser.

# **Example Header:**

LA,5/2009,398, TestUser

# The Return Data

Use the line labels printed on the **Return Import Templates** to determine which line labels to use and where to enter amounts.

#### **▼** To access the return import templates:

1. Click **Import Returns** on the menu bar. The **Import Page** appears.

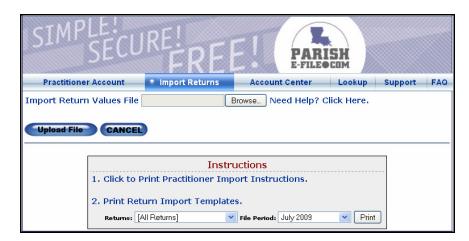

2. Select a **Return** and **File Period** from the drop-down menus. Then, click the **Print** button.

3. Use the line labels printed on the **Return Import Templates** to determine which line labels to use and where to enter amounts in the Return Data portion of your import file.

### **Example Return Data:**

Line1,2033.43 Line8,33.43 Line8\_Explanation,Allowable Deduction LineA\_13,1000 LineB\_13,1000

#### **Additional Guidelines:**

- The return separator must follow each return, including the last return in the file. It consists of ten forward slashes (/).
- When entering dollar amounts, do not include commas. For example, one thousand dollars in gross sales should be entered as '1000', not as '1,000'.
- When entering cent amounts, use a decimal place followed by two numeric digits. For example, one thousand dollars and twenty-five cents should be entered as '1000.25'. Whole dollar amounts do not need to be followed by '.00'.
- If you do not have data for certain fields or lines in the templates, you do not need to list them in the Return Data file.

# **▼** Example Files

**▼** Example of an import file for one authority, with sales in one jurisdiction:

EBR,06/2009,398,TestUser Line1,5000 LineA\_13,5000

**▼** Example of an import file for one authority, with sales in multiple jurisdictions:

EBR,06/2009,398,TestUser Line1,5000 LineA\_13,2500 LineB\_13,2000 LineC\_13,500

**▼** Example of an import file for multiple authorities, with sales in one jurisdiction each:

LA,7/2009,398,TestUser Line1,1000 ///////// RAPIDE,7/2009,544,TestUser Line1,1000 LineA\_13,1000

# **▼** Short Name List

| Return                                       | Short Name |
|----------------------------------------------|------------|
| Acadia Parish Sales Tax                      | ACADIA     |
| Allen Parish Sales Tax                       | ALLEN      |
| Ascension Parish Sales Tax                   | ASCENS     |
| Assumption Parish Sales Tax                  | ASSUMP     |
| Avoyelles Parish Sales Tax                   | AVOYEL     |
| Beauregard Parish Sales Tax                  | BEAURE     |
| Bienville Parish Sales Tax                   | BIENVI     |
| Bossier Parish Sales Tax                     | BOSSIE     |
| Caddo Parish Sales Tax                       | CADDO      |
| Calcasieu Parish Sales Tax                   | CALCAS     |
| Caldwell Parish Sales Tax                    | CALDWE     |
| Catahoula Parish Sales Tax                   | САТАНО     |
| Claiborne Parish Sales Tax                   | CLAIBO     |
| Concordia Parish Sales Tax                   | CONCOR     |
| Desoto Parish Sales Tax                      | DESOTO     |
| East Baton Rouge Parish Sales Tax            | EBR        |
| East Carroll Parish Sales Tax                | ECARRO     |
| East Feliciana Parish Sales Tax              | EFELIC     |
| Evangeline Parish Sales Tax                  | EVANGE     |
| Franklin Parish Sales Tax                    | FRANKL     |
| Grant Parish Sales Tax                       | GRANT      |
| Iberia Parish Sales Tax                      | IBERIA     |
| Iberville Parish Sales Tax                   | IBERVI     |
| Jackson Parish Sales Tax                     | JACKSO     |
| Jefferson Davis Parish Sales Tax             | JDAVIS     |
| Jefferson Parish Airport Tax District        | JEFFERAGS  |
| Jefferson Parish Airport Tax Food/Drug       | JEFFERAFD  |
| Jefferson Parish Food and Drug               | JEFFER     |
| Jefferson Parish General Sales Tax           | JEFFERGS   |
| Lafayette Parish Sales Tax                   | LAFAYE     |
| Lafourche Parish Sales Tax                   | LAFOUR     |
| LaSalle Parish Sales Tax                     | LASALL     |
| Lincoln Parish Sales Tax                     | LINCOL     |
| Livingston Parish Sales Tax                  | LIVING     |
| Louisiana Dept. of Revenue Sales and Use Tax | LA         |
| Madison Parish Sales Tax                     | MADISO     |
| Morehouse Parish Sales Tax                   | MOREH      |
| Natchitoches Parish Sales Tax                | NATCHI     |
| Orleans Parish Sales/Food, Drug/Parking Tax  | ORLSAL     |
| Ouachita Parish Sales Tax                    | OUACHI     |
| Plaquemines Parish Sales Tax                 | PLAQUE     |
| Pointe Coupee Parish Sales Tax               | POINTE     |
| Rapides Parish Sales Tax                     | RAPIDE     |
| Red River Parish Sales Tax                   | REDRIV     |
| Richland Parish Sales Tax                    | RICHLA     |
| Sabine Parish Sales Tax                      | SABINE     |
| St. Bernard Parish Sales Tax                 | STBERN     |
|                                              |            |

| Return                                              | Short Name |
|-----------------------------------------------------|------------|
| St. Helena Parish Sales Tax                         | STHELE     |
| St. James Parish Sales Tax                          | STJAME     |
| St. John the Baptist Parish Sales Tax               | STJOHN     |
| St. Landry Parish Sales Tax                         | STLAND     |
| St. Martin Parish Sales Tax                         | STMART     |
| St. Mary Parish Sales Tax                           | STMARY     |
| St. Tammany Parish Sales Tax – In Store             | STTAMMIS   |
| St. Tammany Parish Sales Tax – Sales and Deliveries | STTAMM     |
| Tangipahoa Parish Sales Tax                         | TANGIP     |
| Tensas Parish Sales Tax                             | TENSAS     |
| Terrebonne Parish Sales Tax                         | TERREB     |
| Union Parish Sales Tax                              | UNION      |
| Vermilion Parish Sales Tax                          | VERMIL     |
| Vernon Parish Sales Tax                             | VERNON     |
| Washington Parish Sales Tax                         | WASHIN     |
| Webster Parish Sales Tax                            | WEBSTE     |
| West Baton Rouge Sales Tax                          | WBR        |
| West Carroll Parish Sales Tax                       | WCARRO     |
| West Feliciana Parish Sales Tax                     | WFELIC     |
| Winn Parish Sales Tax                               | WINN       |

# **Importing Return Files – Louisiana Returns**

The Import is accomplished with a comma delimited file (\*.csv or \*.txt.). The file can contain multiple tax authorities with different locations and filing periods.

Create the import file using the program of your choice. Be sure to save your import file in a secure and accessible location. Refer to the **File Structure** guide to ensure your file is formatted correctly and meets the specifications for the return and period.

### **▼**To import returns:

1. Click **Import Returns** on the menu bar.

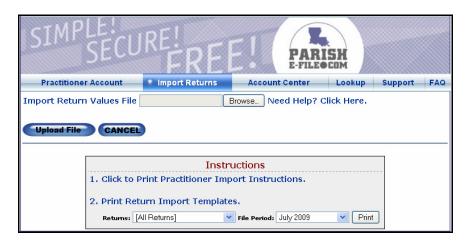

- 2. To find the import file, click the **Browse** button.
- 3. Select the file and click the **Open** button.
- 4. The file name appears in the field. Click the **Upload File** button.

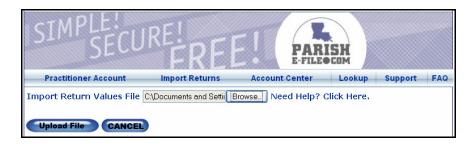

5. A summary of import file information appears. The column labeled **Import Status** shows any errors detected in the file. If there are no errors detected, move to the section below labeled **No Errors**.

#### **Errors:**

If there are any errors in the file, the import status displays [Show Errors]. Click [Show Errors] to see the line location and description of the errors.

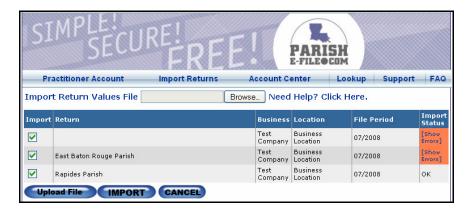

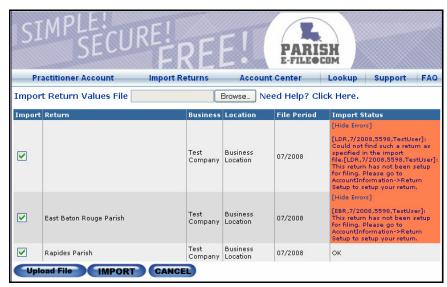

Click the **Cancel** button to cancel the imported returns.

Revisit the original file to reconcile the error. Edit the information and save the file. Upload the new file following Steps 2-5.

### **No Errors:**

If there are no errors in the file, the import status displays **OK**.

The checkboxes in the Import column are automatically checked. Uncheck the checkboxes next to returns that should not be imported.

6. To import the checked returns, click the **Import** button.

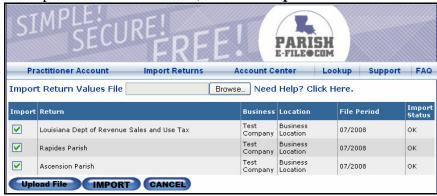

Page 8 of 10

7. The files are imported into the system when the status of the import is displayed in the **Import Status** column as **Success**.

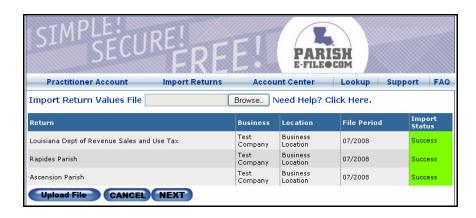

Note: A successful import does not mean that the return has been filed.

# **▼** To continue filing imported returns:

8. Click the **Next** button. The homepage of the practitioner account appears.

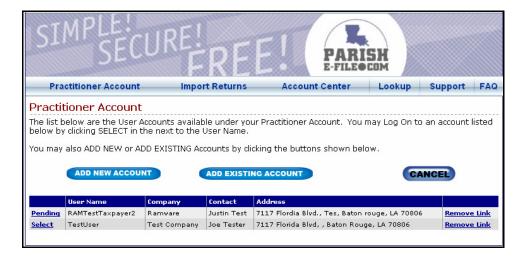

9. Click **Select** next to the taxpayer whose returns you have imported. When the homepage of the taxpayer account appears, run your cursor over **My Returns** on the menu bar and click **Filing History**.

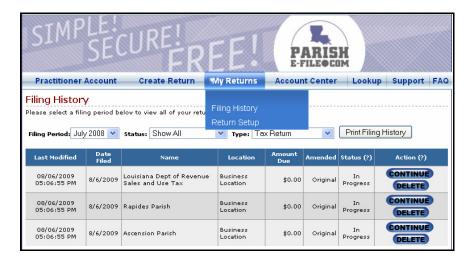

- 10. If you have imported returns for multiple filing periods, select [View All] from the Filing Period drop-down menu to display all returns. Click the Continue button in the row of the return to continue filing.
- 11. The return will be displayed on the screen for you to review. Continue to follow the on-screen instructions to proceed through the payment process. Your return has been successfully filed when you receive a Confirmation Number and the status changes to 'Filed'.

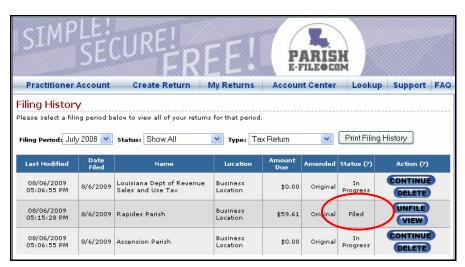

12. Continue this process for each return you have imported.